# BioNumerics Tutorial:

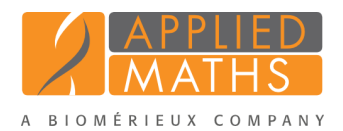

# Importing and processing AATI Fragment Analyzer curve files

## 1 Aim

The Fragment Analyzer is a capillary electrophoresis instrument from the company Advanced Analytical Technologies (<http://www.aati-us.com>). The generated electropherograms can be exported from the AATI PROSize<sup>®</sup> data analysis software in csv or txt format and imported in BioNumerics after installation of the *Import fingerprint tools plugin*.

In this tutorial the installation of the *Import fingerprint tools plugin* and the import and processing of the AATI Fragment Analyzer curve files is covered.

## 2 Preparing the database

1. Create a new database (see tutorial "Creating a new database") or open an existing database.

If a database is opened for the first time, the *Plugins* dialog box will appear by default (see Figure [1\)](#page-0-0).

<span id="page-0-0"></span>If the database has already been opened previously, the *Plugins* dialog box can be called from the *Main* window by selecting  $File > Instant / remove \, plugin.$  ( $\leftarrow$ ).

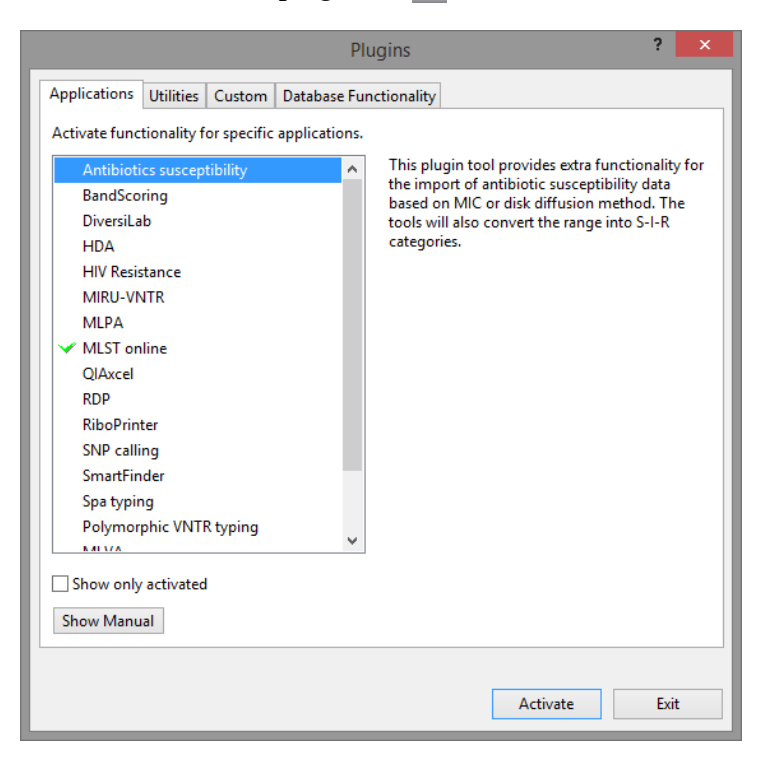

Figure 1: The *Plugins* dialog box.

Once a plugin is installed, it is marked with a green V-sign. It can be removed again with the <*Deactivate*> button.

If the selected plugin is documented, pressing <*Show Manual*> will open its manual in the *Help* window.

The *Import fingerprint tools plugin* is provided as an *online plugin*. Online plugins are available from the Applied Maths website, from which they can be downloaded and installed in the database in just a few mouse clicks. Since administrator rights are not required for installation of a plugin in the database, online plugins can be easily updated to take advantage of the latest improvements in program code and search data.

Proceed as follows to install the *Import fingerprint tools plugin*, starting from the *Plugins* dialog box:

- 2. Select the *Database Functionality tab* in the *Plugins* dialog box and press the <*Add / Update...*> button.
- <span id="page-1-0"></span>3. Check the box that corresponds to the *Import fingerprint tools plugin* (see Figure [2\)](#page-1-0) and press <*OK*>.

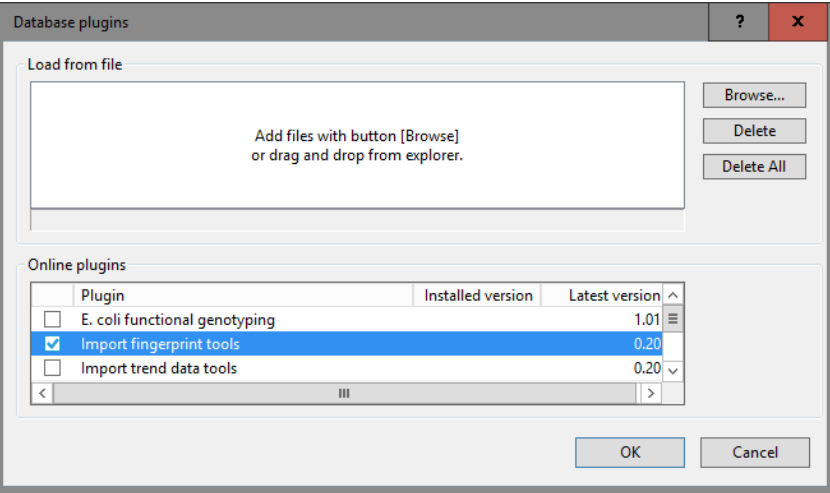

Figure 2: Adding the *Import fingerprint tools plugin*.

The actual download of the plugin file depends on the speed of your internet connection.

4. Confirm the installation of the plugin.

Once the plugin is successfully downloaded and installed, it is marked with a green V-sign in the *Database Functionality tab* in the *Plugins* dialog box (see Figure [3\)](#page-2-0).

5. Close the *Plugins* dialog box.

Next a new fingerprint type experiment will be created that will hold the imported Fragment Analyzer data.

- 6. In the *Main* window, click on  $\cdot \cdot$  in the toolbar of the *Experiment types* panel and select *Fingerprint type* from the list (see Figure [4\)](#page-2-1).
- 7. Press <*OK*>, enter a name, for example "FragmentAnalyzer" and press <*Next*> (see Figure [5\)](#page-3-0).
- 8. In the next window, make sure that *Two-dimensional TIFF files* is selected and select the dynamic range of your data (e.g. *12-bit*). Press <*Next*>.
- 9. Press <*Next*> twice without altering the settings and press <*Finish*> to complete the creation of the new fingerprint type.

The *Experiment types* panel now lists the fingerprint type FragmentAnalyzer.

### 3 Importing Fragment Analyzer data

1. Select *File* > *Import...* ( $\mathbf{\mathcal{F}}$ , **Ctrl+I**) to call the *Import* dialog box.

<span id="page-2-0"></span>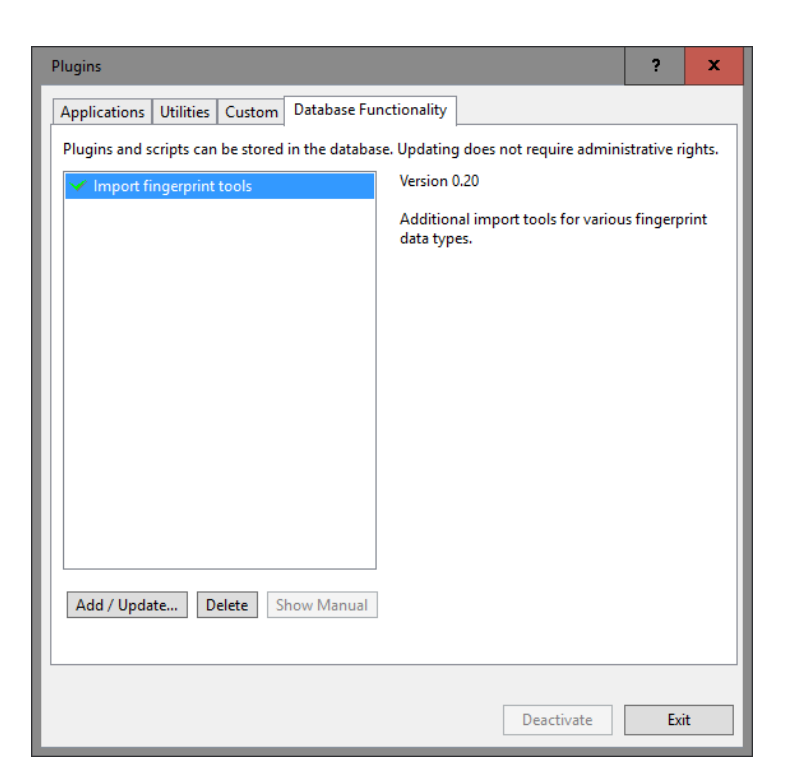

Figure 3: Installed plugin.

<span id="page-2-1"></span>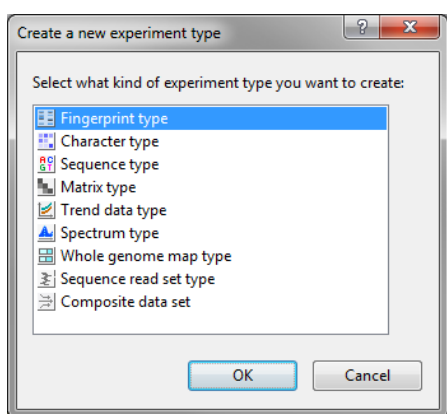

Figure 4: The *Create a new experiment type* dialog box.

2. Select *Import FragmentAnalyzer curves* under *Fingerprint type data* (see Figure [7\)](#page-3-1) and press <*Import*> button to start with the import of the data.

The *Import FragmentAnalyzer data* wizard page appears (see Figure [8\)](#page-4-0).

The FragmentAnalyzer import routine accepts FragmentAnalyzer *csv files* and *txt files*.

Pressing the <*Browse*> button allows you to select the csv or text file(s) that you want to import, located on your computer, external drive or on a network location. Alternatively, files can be added to the import list through drag and drop. The number of files and total size is displayed below the list. With the <*Delete*> button all selected files are removed from the import list. All files are deleted at once from the import list when pressing <*Delete All*>.

Using a *template file* sample information can be imported together with the curves. A *template file* is a simple tab- or comma delimited file with two columns (no headers). The first column should contain the *column names* present in the curve files and the second column should contain the sample information (see Figure [9](#page-4-1) for an example). In the last step of the wizard, the corresponding BioNumerics information field

<span id="page-3-0"></span>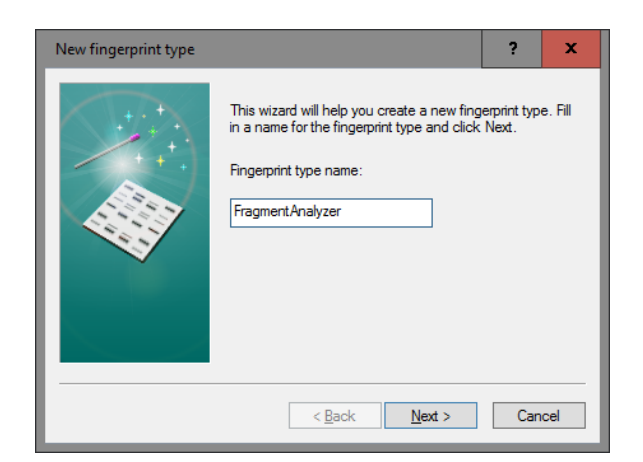

Figure 5: Specify a name.

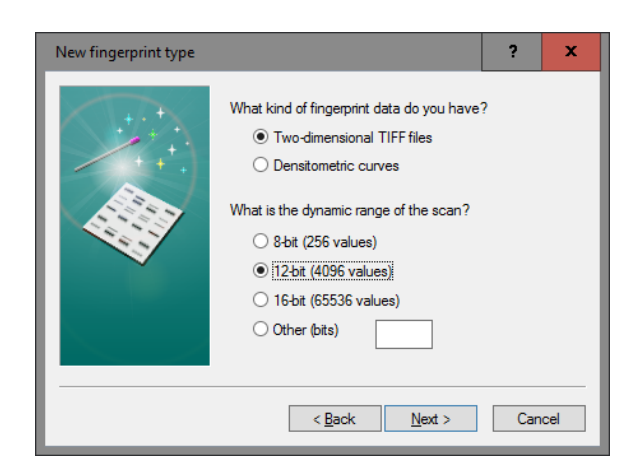

Figure 6: Fingerprint settings.

<span id="page-3-1"></span>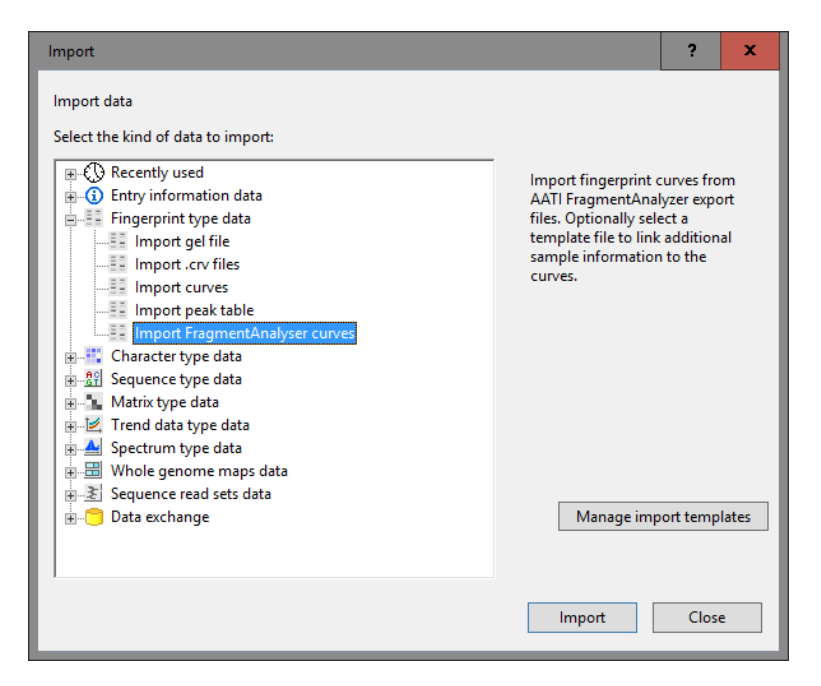

Figure 7: The *Import* dialog box.

<span id="page-4-0"></span>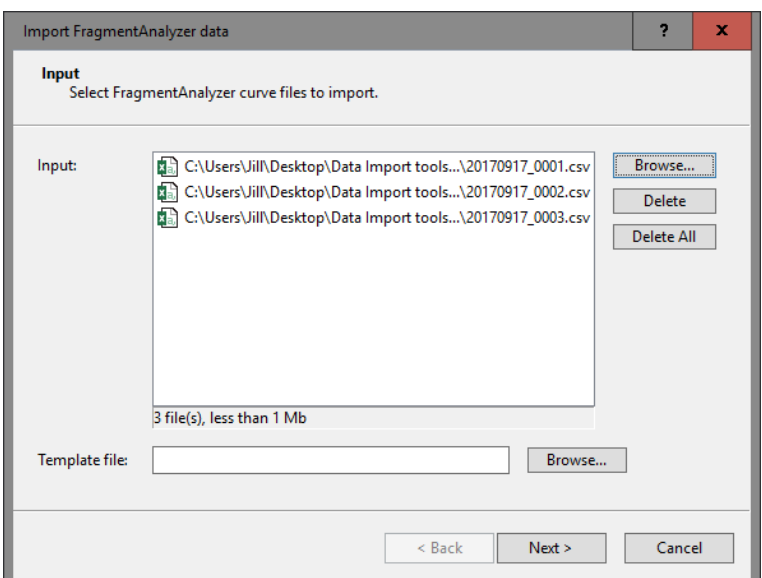

<span id="page-4-1"></span>Figure 8: The *Import FragmentAnalyzer data* wizard page.

| Template file.txt - Notepad                                                                                                    |                                                                                                    | o               | ×        |  |                                |
|----------------------------------------------------------------------------------------------------|----------------------------------------------------------------------------------------------------|-----------------|----------|--|--------------------------------|
| File<br>Edit                                                                                                    | Format View Help                                                                                                    |                 |          |  |                                |
| T1 <b>T1</b><br>$\Delta$ 1.<br>A2: T2<br>A3: T3<br>A4 T4<br>A5: T5<br>A6: T6<br>A7: T7<br>A8: T8 Entecrooccus<br>A9: T9 Citrobacter<br>$A10:$ T10<br>T <sub>11</sub><br>$\lambda$ 11.<br>A12: Ladder | $E_{\odot}$ coli 00012<br>- E. coli 22312<br>E. coli 22664<br>E. coli 22665<br>E. coli 0157<br>Shigella sonnei<br>Salmonella thyphy | <b>Bacillus</b> | Yersinia |  | $\lambda$<br>Ξ<br>$\checkmark$ |

Figure 9: A template file: column names (left) and sample information (right).

can be selected.

3. Browse for the Fragment Analyzer file(s), optionally select a template file and press <*Next*>.

The *Import rules* dialog box is displayed (see Figure [10\)](#page-5-0).

The content present in the first row in the csv/txt file corresponds to the first row in the grid. The text *Column ID* is specified in the *Source* column.

Double-clicking on the row opens a new dialog, where the data destination can be selected (see Figure [11\)](#page-5-1). Typically, the information in the header row is linked to a new or existing *Lane info field* or *Entry info field*.

Using the last row in the grid, the (parsed) file name of the selected file(s) can be stored in the database. The text *File* is specified in the *Source type* column and the text *Name* is displayed in the *Source* column.

- 4. Specify a *destination* for one or more selected rows by pressing the <*Edit destination*> button or by double-clicking (see Figure [12](#page-6-0) for an example).
- 5. Press <*Preview*> to check the defined rules (see Figure [13](#page-6-1) for an example). Close the preview.
- 6. Press <*Next*> to go to the next step.

In the *Import curves* wizard page, following settings are present:

• The *Curve start* and *Curve stop* positions are default set to 0% and 100% respectively. Based on these

<span id="page-5-0"></span>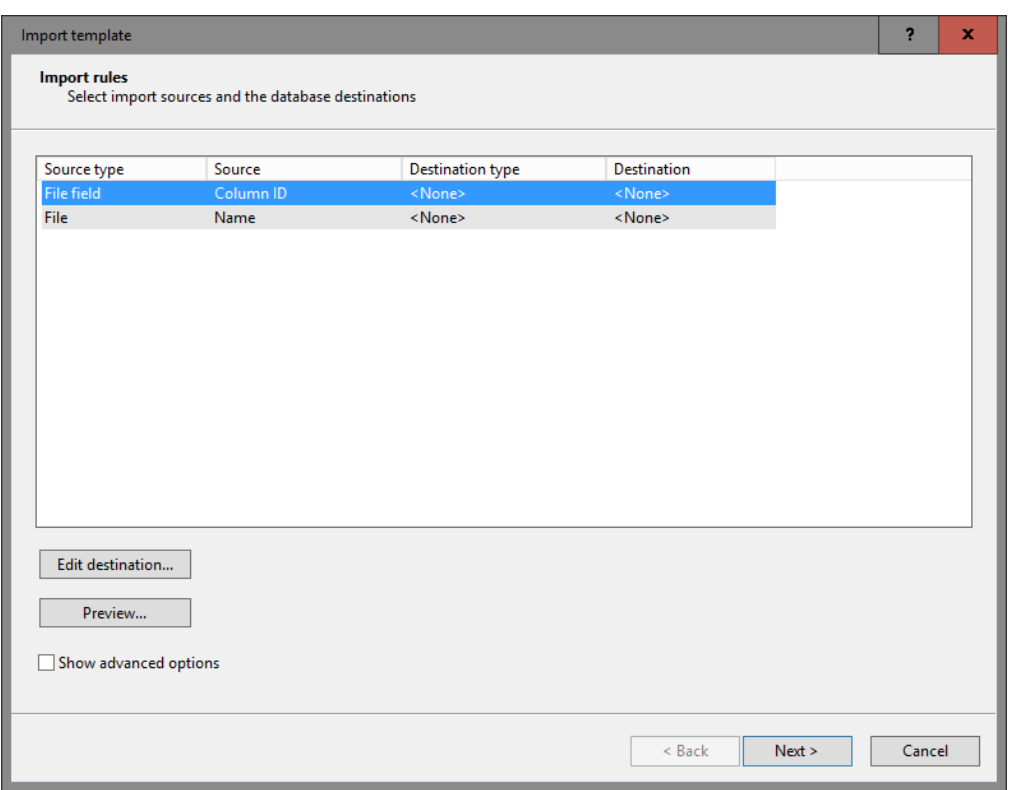

<span id="page-5-1"></span>Figure 10: The *Import rules* dialog box.

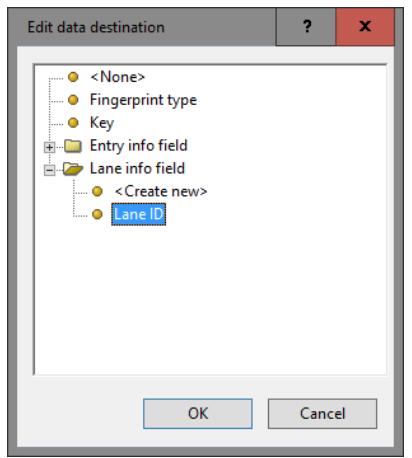

Figure 11: Edit data destination.

settings, the complete curves are imported.

- Any peak with a height exceeding the OD range of the fingerprint experiments will appear truncated. To avoid this, a *Height factor* can be applied. The *Height factor* is by default set to "1.0" (= no height reduction). If the *Height factor* is set to e.g. "2", the heights are reduced by a factor two.
- Checking the option *Invert curve X-axis* will invert the curves (fragments at the top of the curve will appear at the bottom and vice-versa) right before they are added to the database.
- With the option *Do not link standard (ladder) lane* checked, the ladder lane will not be linked to an entry in the database.
	- 7. Press <*Next*> to go to the next step.

<span id="page-6-0"></span>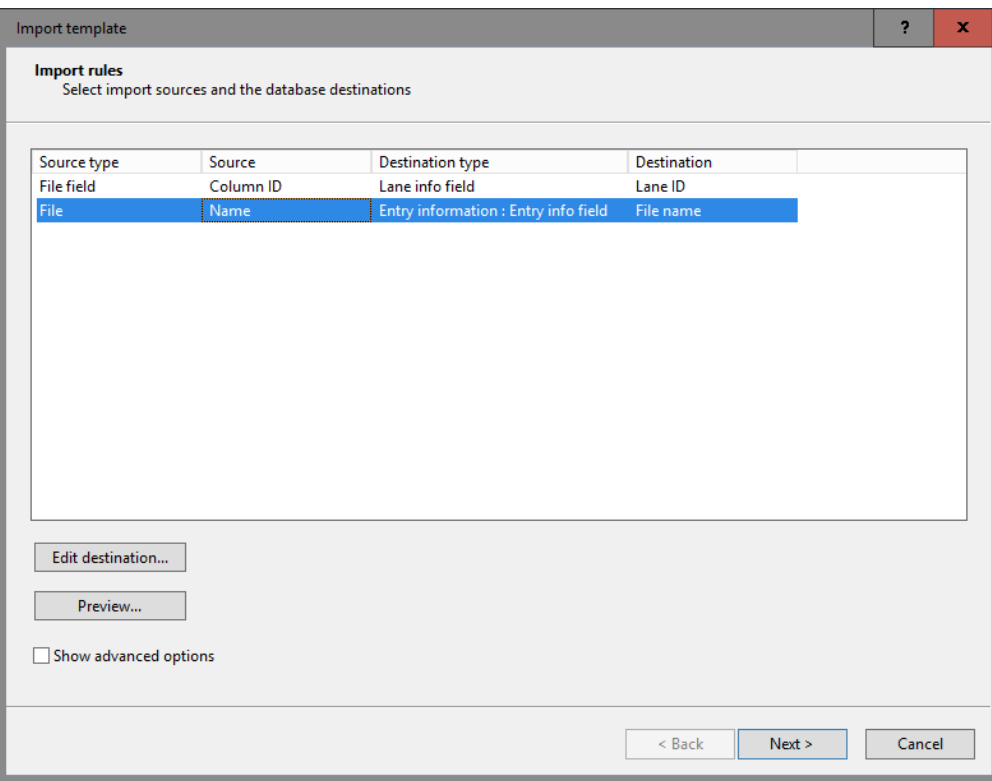

Figure 12: Import template.

<span id="page-6-1"></span>

| Preview        |               |             | 2 |
|----------------|---------------|-------------|---|
| Nr.            | File name     | Lane ID     |   |
| 1              | 20170917_0001 | a1: t1      |   |
| $\overline{c}$ | 20170917_0001 | a2:12       |   |
| 3              | 20170917_0001 | a3: t3      |   |
| $\overline{4}$ | 20170917_0001 | a4: t4      |   |
| 5              | 20170917 0001 | a5:15       |   |
| 6              | 20170917_0001 | a6: t6      |   |
| $\overline{7}$ | 20170917 0001 | a7:17       |   |
| 8              | 20170917 0001 | a8: t8      |   |
| 9              | 20170917 0001 | a9:19       |   |
| 10             | 20170917 0001 | a10: t10    |   |
| 11             | 20170917_0001 | a11: t11    |   |
| 12             | 20170917_0001 | a12: ladder |   |
| 13             | 20170917_0002 | b1:112      |   |
| 14             | 20170917_0002 | b2: t13     |   |
| 15             | 20170917 0002 | b3: t14     |   |
| 16             | 20170917 0002 | b4: t15     |   |
| 17             | 20170917_0002 | b5: t16     |   |
| 18             | 20170917_0002 | b6: blanc   |   |
| 19             | 20170917_0002 | b7: blanc   |   |
| $\overline{a}$ | 20170017-0002 | 10.11       |   |

Figure 13: Preview.

The last step prompts for some final settings.

- If a row in the grid is linked to the *Key* field in the database, *Key* is automatically selected as the entry link field. If entries are already present in the database with the same (parsed) key information, the import tool will link the data to these entries.
- If no row entry in the grid is linked to the *Key* field, but one or more rows are linked to an entry

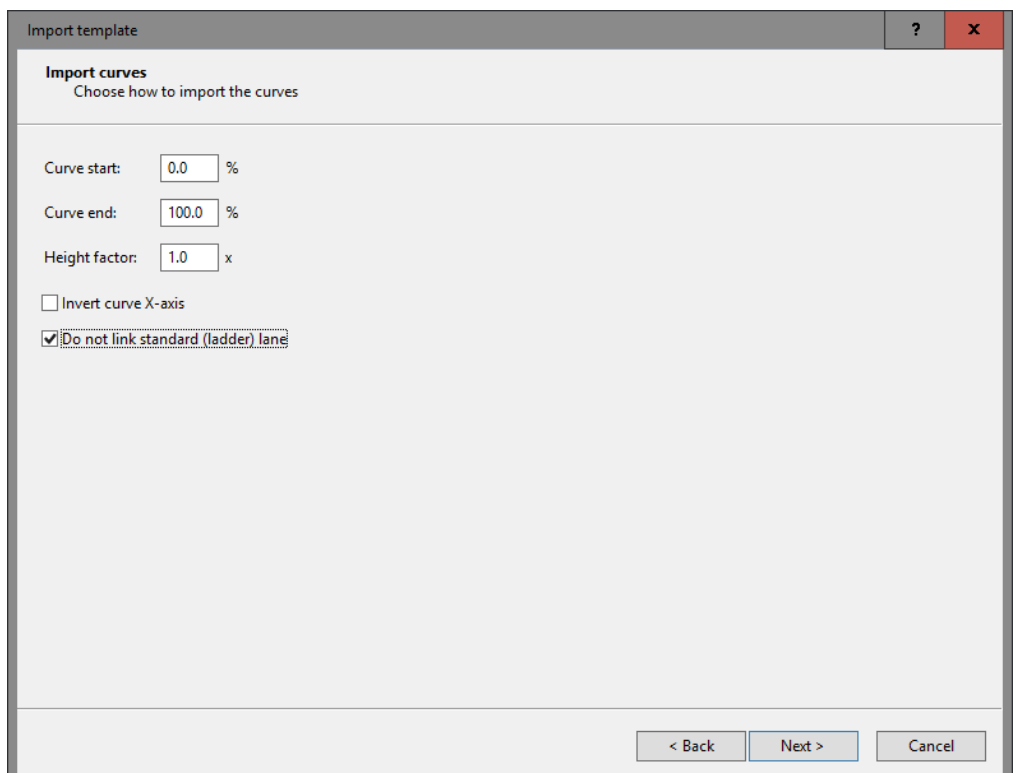

Figure 14: The *Import curves* wizard page.

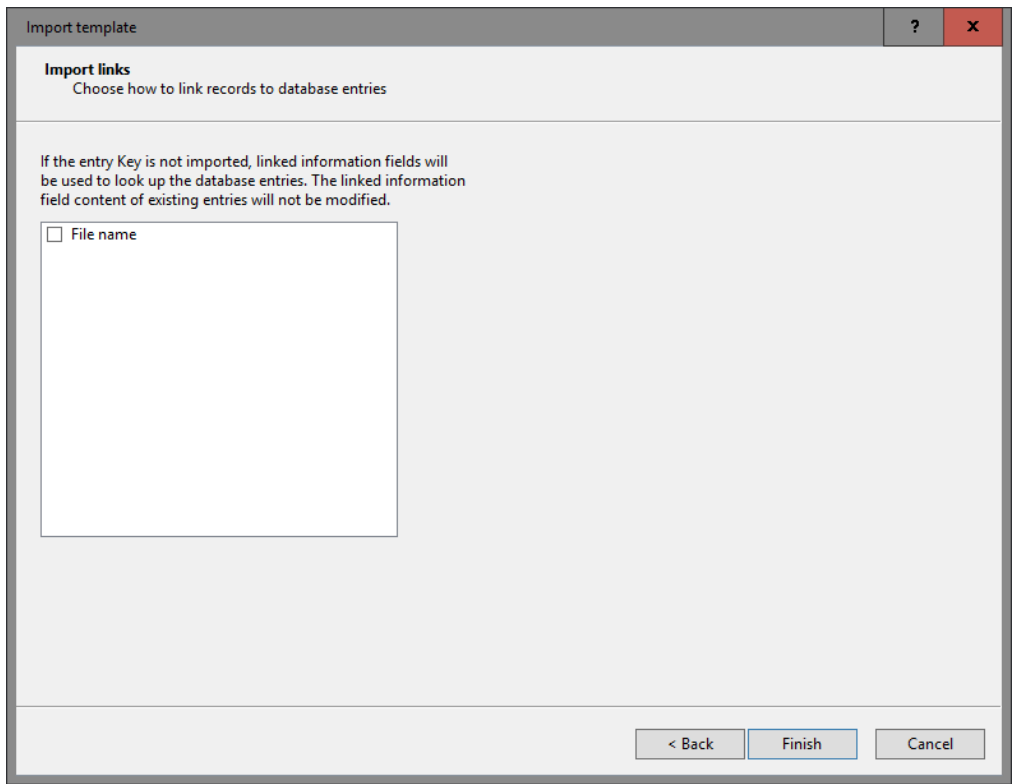

Figure 15: The *Import links* dialog box.

information field in the database, these fields can be selected from the list. If entries are already present in the database with this linked information, the import tool will link the data to these entries. If the entries are not yet present in the database, the data will be linked to new entries in the database (if the option *Create x entries* is checked in the last step of the wizard).

- If no fields are selected from the list, no check for existing entries will be performed, and all data will be linked to new entries in the database (if the option *Create x entries* is checked in the last step of the wizard). New keys are automatically generated during import.
	- 8. Press <*Finish*> to go to the final step.

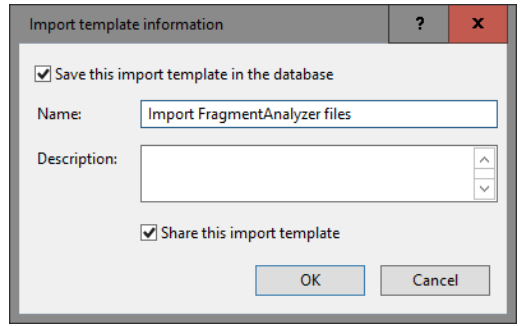

Figure 16: The *Import template information* dialog box.

Each import template has its own unique *Name*. Optionally, a descriptive text string can be entered in the *Description* input field.

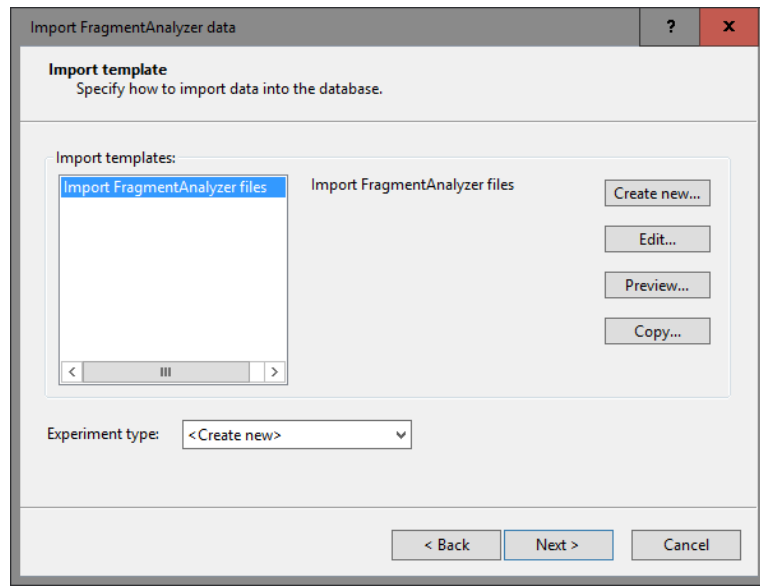

<span id="page-8-0"></span>9. Specify a template name (e.g. **Import FragmentAnalyzer files)** and press  $\langle OK \rangle$  to save all template settings to the database.

Figure 17: Import template

When a template has been created and saved, the template *Name* is shown in the *Import templates panel* and is automatically selected (see Figure [17\)](#page-8-0). The template *Description* is shown in panel on the right.

The patterns can be linked to an existing fingerprint type experiment or to a new fingerprint type experiment (<*Create New*>). When the fingerprints are linked to a new fingerprint type experiment, the next dialog will prompt for the fingerprint type name (see Figure [18\)](#page-9-0). The creation of the new experiment needs to be confirmed (twice).

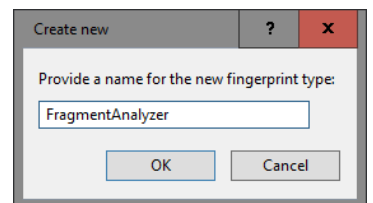

Figure 18: Create a new fingerprint type experiment.

<span id="page-9-0"></span>10. Press <*Next*> to go to the next step.

<span id="page-9-1"></span>The last step prompts for some final settings (see Figure [19\)](#page-9-1).

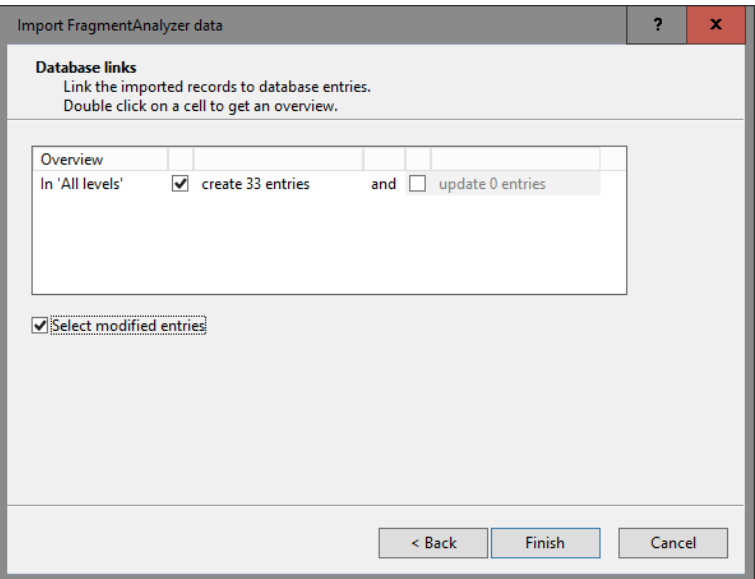

Figure 19: Database links.

- When *Create x entries* is checked, the import tool is allowed to create the new entries in the database.
- Check the option *Update x entries* if you want the software to be able to update the information for existing entries.
- If the option *Select modified entries* is checked, entries in the database that were modified during the import routine will be selected after import.
	- 11. Press <*Finish*> to start the import.

Entries are created/updated and are displayed in the *Database entries* panel of the *Main* window. Linked sample information - if defined - is stored in the corresponding entry fields. When the option *Select modified entries* was checked, the new/updated entries are marked by a checked ballot box  $\mathcal{L}$ .

The fingerprint files are displayed in the *Fingerprint files* panel and contain the corresponding fingerprint patterns. The patterns are linked to the appointed fingerprint type experiment in the database. The presence of a pattern for an entry/experiment combination is indicated with a green colored dot in the *Experiment presence* panel.

|                                                                                                    | <b>∈</b> Import 763 - BioNumerics |                                              |   |                      |          |      |                          |                                      |                      |                            |                                     |                                                                                            |               | о | x                        |  |  |  |
|----------------------------------------------------------------------------------------------------|-----------------------------------|----------------------------------------------|---|----------------------|----------|------|--------------------------|--------------------------------------|----------------------|----------------------------|-------------------------------------|--------------------------------------------------------------------------------------------|---------------|---|--------------------------|--|--|--|
| File                                                                                                    | Edit                              | Database Analysis Scripts Manual Window Help |   |                      |          |      |                          |                                      |                      |                            |                                     |                                                                                            |               |   |                          |  |  |  |
|                                                                                                    | N.<br>ia.                         |                                              |   |                      |          |      |                          |                                      |                      |                            |                                     |                                                                                            |               |   |                          |  |  |  |
|                                                                                                    |                                   |                                              |   |                      |          |      |                          |                                      |                      |                            |                                     |                                                                                            |               |   |                          |  |  |  |
| <b>Database entries</b>                                                                                                    |                                   |                                              |   |                      |          |      | <b>Experiment types</b>  |                                      |                      |                            |                                     |                                                                                            |               |   |                          |  |  |  |
| <all entries=""><br/><math>\overline{\mathbb{R}}</math><br/>×.</all>                                                                                                    |                                   |                                              |   |                      |          | - 39 |                          |                                      |                      |                            | <all experiment="" types=""></all>  | $\overline{\cdot}$                                                                         |               |   |                          |  |  |  |
|                                                                                                    | Key                               | <b>File name</b>                             | v | $\blacktriangleleft$ |          |      | 표                        | <b>Name</b>                          |                      | <b>Type</b>                |                                     |                                                                                            |               |   | $\overline{\phantom{a}}$ |  |  |  |
| ∣∨                                                                                                    | IMPORT 7630000001                 | 20170917 0001                                |   |                      | $\wedge$ | 目前   |                          | 1 FragmentAnalyzer                   |                      | <b>Fingerprint types</b>   |                                     |                                                                                            |               |   | $\sim$                   |  |  |  |
| $\overline{\phantom{a}}$                                                                                                    | <b>IMPORT 7630000002</b>          | 20170917 0001                                |   |                      |          |      |                          |                                      |                      |                            |                                     |                                                                                            |               |   | $\checkmark$             |  |  |  |
| $\overline{\phantom{a}}$                                                                                                    | <b>IMPORT 7630000003</b>          | 20170917 0001                                |   |                      |          |      |                          |                                      |                      |                            |                                     |                                                                                            |               |   |                          |  |  |  |
| $\overline{\phantom{a}}$                                                                                                    | IMPORT 7630000004                 | 20170917_0001                                |   |                      |          |      |                          | <b>Experiment types</b> Entry fields |                      |                            |                                     |                                                                                            |               |   |                          |  |  |  |
| $\overline{\mathbf{v}}$                                                                                                    | IMPORT 7630000005                 | 20170917_0001                                |   |                      |          |      | <b>Fingerprint files</b> |                                      |                      |                            |                                     |                                                                                            |               |   |                          |  |  |  |
| $\overline{\phantom{a}}$                                                                                                    | <b>IMPORT 7630000006</b>          | 20170917 0001                                |   |                      |          |      |                          |                                      |                      |                            |                                     |                                                                                            |               |   |                          |  |  |  |
| ╹                                                                                                    | <b>IMPORT 7630000007</b>          | 20170917 0001                                |   |                      | $\equiv$ | E,   |                          |                                      |                      |                            | <all files="" fingerprint=""></all> | াত                                                                                         |               |   |                          |  |  |  |
|                                                                                                    | IMPORT 7630000008                 | 20170917_0001                                |   |                      |          |      | <b>File name</b>         |                                      |                      | <b>Experiment type</b>     | Link                                | <b>Modified date</b>                                                                       | <b>Source</b> |   | ×                        |  |  |  |
|                                                                                                    | IMPORT 7630000009                 | 20170917_0001                                |   |                      |          |      |                          | 20170917_0001                        |                      | FragmentAnalyzer           |                                     | 2017-11-27 15:50:47                                                                        | Curve         |   | $\sim$                   |  |  |  |
| <b>IV</b>                                                                                                    | IMPORT 7630000010                 | 20170917 0001                                |   |                      |          |      |                          | 20170917 0002                        |                      | FragmentAnalyzer           |                                     | 2017-11-27 15:50:47                                                                        | Curve         |   | $\equiv$                 |  |  |  |
|                                                                                                    | IMPORT 7630000011                 | 20170917 0001                                |   |                      |          |      |                          | 20170917 0003                        |                      | FragmentAnalyzer           |                                     | 2017-11-27 15:50:47                                                                        | Curve         |   |                          |  |  |  |
| ∣∨                                                                                                    | IMPORT 7630000012                 | 20170917 0002                                |   |                      |          |      |                          |                                      |                      |                            |                                     |                                                                                            |               |   |                          |  |  |  |
| $\overline{\mathbf{v}}$                                                                                                    | IMPORT 7630000013                 | 20170917_0002                                |   |                      |          |      |                          |                                      |                      |                            |                                     |                                                                                            |               |   | $\checkmark$             |  |  |  |
| ╹                                                                                                    | IMPORT 7630000014                 | 20170917_0002                                |   |                      |          |      | $\,$ $\,$                |                                      |                      |                            | Ш                                   |                                                                                            |               |   | $\rightarrow$            |  |  |  |
| ▮◡                                                                                                    | <b>IMPORT 7630000015</b>          | 20170917 0002                                |   |                      |          |      | <b>Fingerprint files</b> | Power assemblies                     |                      | Metagenomics projects      | <b>Identification projects</b>      |                                                                                            |               |   |                          |  |  |  |
| $\frac{1}{\sqrt{2}}$                                                                                                    | IMPORT 7630000016                 | 20170917 0002                                |   |                      |          |      | <b>Comparisons</b>       |                                      |                      |                            |                                     |                                                                                            |               |   |                          |  |  |  |
|                                                                                                    | IMPORT 7630000017                 | 20170917 0002                                |   |                      |          |      | A                        | ×                                    |                      | <all comparisons=""></all> |                                     | ⊫ಲ                                                                                         |               |   |                          |  |  |  |
| ✓                                                                                                    | <b>IMPORT 7630000018</b>          | 20170917_0002                                |   |                      |          |      |                          |                                      | v.                   |                            |                                     |                                                                                            |               |   |                          |  |  |  |
| ╹                                                                                                    | IMPORT 7630000019                 | 20170917 0002                                |   |                      |          |      | <b>Name</b>              |                                      | <b>Modified date</b> |                            | Level                               | <b>Number of entries</b>                                                                   |               |   | ×                        |  |  |  |
| $\overline{\phantom{a}}$                                                                                                    | <b>IMPORT 7630000020</b>          | 20170917 0002                                |   |                      |          |      |                          |                                      |                      |                            |                                     |                                                                                            |               |   | $\frac{\wedge}{\vee}$    |  |  |  |
|                                                                                                    | IMPORT 7630000021                 | 20170917 0002                                |   |                      |          |      |                          |                                      |                      |                            |                                     |                                                                                            |               |   |                          |  |  |  |
| Database entries Database design                                                                                                    |                                   |                                              |   |                      |          |      |                          |                                      |                      |                            |                                     | Comparisons Decision networks Alignments Chromosome comparisons Annotations BLAST projects |               |   |                          |  |  |  |
| 1 experiments C:\Users\Public\Documents\BioNumerics\Data 76\Import 763<br>Entries: Loaded=33, View=33, Selected=33<br>Disable highlighted field<br>Database: Import 763 ( DefaultUser ) |                                   |                                              |   |                      |          |      |                          |                                      |                      |                            |                                     |                                                                                            |               |   |                          |  |  |  |

Figure 20: The *Main* window after import of FragmentAnalyzer data.

### 4 Processing Fragment Analyzer data

- 1. In the *Fingerprint files* panel, double-click on one of the imported files to open the *Fingerprint* window.
- 2. In the *Fingerprint* window, select *File* > *Edit fingerprint data...* (**EEI**) to open the *Fingerprint processing* window.

The OD range defined for the linked fingerprint type experiment is applied on every imported file.

3. To check (and optionally update) the OD range, select *Edit* > *Edit settings...* ( $\Vert \cdot \Vert$ ) and select the *Raw data* tab.

The OD (or intensity) range can be update to any other value if needed: e.g. *12-bit (4096 values)*, *16-bit (65536 values)*, ....

- 4. Close the *Fingerprint processing settings* dialog box.
- 5. Make sure the *Normalization* tab is selected in the *Fingerprint processing* window.
- 6. Press  $\overline{t}$  to enter the normalized view.

For now, the "normalized view" looks the same as the original view.

- 7. Select the reference lane and press  $\hat{\omega}$  to assign it as a reference lane or select *References* > *Use as reference lane*.
- 8. Right-click on a band in the reference lane and choose *Add external reference position*.
- 9. Enter the size (in bp) of the reference band. Make sure to only add numerical values (so without bp or kb).
- 10. Repeat this action for all other reference bands in the reference lane.
- 11. Press  $\Box$ .
- 12. The program may prompt with the following question: "The resolution of this gel differs considerably from the normalized track resolution. Do you wish to update the normalized track resolution?" If the question appears, answer <*Yes*>.

The reference system is now defined and saved with the fingerprint type experiment. When processing new fingerprint files, run with the same reference system, the assignment of the reference positions can be skipped: just assign the correct lane as reference lane (*References* > *Use as reference lane*), execute *Normalization* > *Auto* assign... ( $\Box$ ) and inspect the assignments made.

#### 13. Select the *Bands* tab in the *Fingerprint processing* window.

If you want to use the curves to compare the patterns, no bands need to be assigned in the sample lanes. If you want to compare the patterns using bands, you will need to assign bands in the sample lanes in the last step. Usually, assigning bands in the sample lanes is done first with the software's automatic band search, followed by manual corrections. Some trial and error might be required to find the best settings for the automatic band search.

#### 14. To automatically search for bands, press  $\mathbb{R}$  or select *Bands* > *Auto search bands*.

In the *Band search* dialog box, the currently selected lane is shown along the bottom.

15. To scroll through other lanes, press the < and > buttons on the left and right sides of the curve.

16. Press <*Search on all lanes*> to execute the band search with the specified settings.

Bands that are found are marked with a green horizontal line. Incorrect band assignments can be edited manually. For more information we refer to the reference manual.

17. After you are satisfied with the band assignments, press  $\Box$  to save the file.

18. Exit the *Fingerprint processing* window by selecting *File* > *Exit*.

When a reference system is added to a fingerprint type experiment, a calibration curve needs to be created for this reference system that translates all band positions into metrics.

- 19. Open the fingerprint experiment type (FragmentAnalyzer in this workflow) by double-clicking on the experiment type in the *Experiment types* panel.
- 20. In the *Fingerprint type* window, select *Settings* > *Edit reference system* or double-click on R01.

The *Fingerprint Reference system* window appears with the message: "Could not calculate calibration curve. Not enough markers."

- 21. When the molecular weights were entered as names for the reference positions, the molecular weights can be copied by selecting *Metrics* > *Copy markers from reference system...*. Confirm the action.
- 22. Designate a metric unit with *Metrics* > *Assign units...* enter e.g. kb and press  $\langle OK \rangle$ .
- 23. Close the *Fingerprint Reference system* window, and close the *Fingerprint type* window.

More information about the follow-up analysis tools that can be applied on the patterns can be found in the tutorials on the Applied Maths website or in the reference manual.